# **¿CÓMO AUTORIZAR A UN REPRESENTANTE ADUANERO ONLINE?**

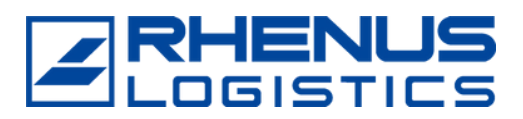

## Los clientes deben entrar en la Sede Electrónica de la página Web de la AEAT

https://sede.agenciatributaria.gob.es/Sede/inicio.html

### **Todas las gestiones**

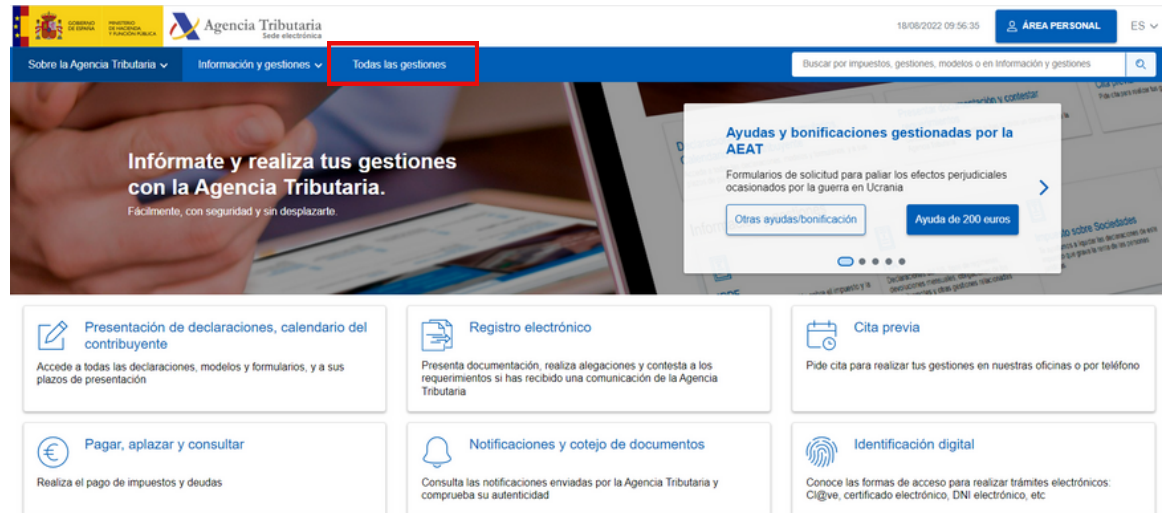

#### **Otros servicios**

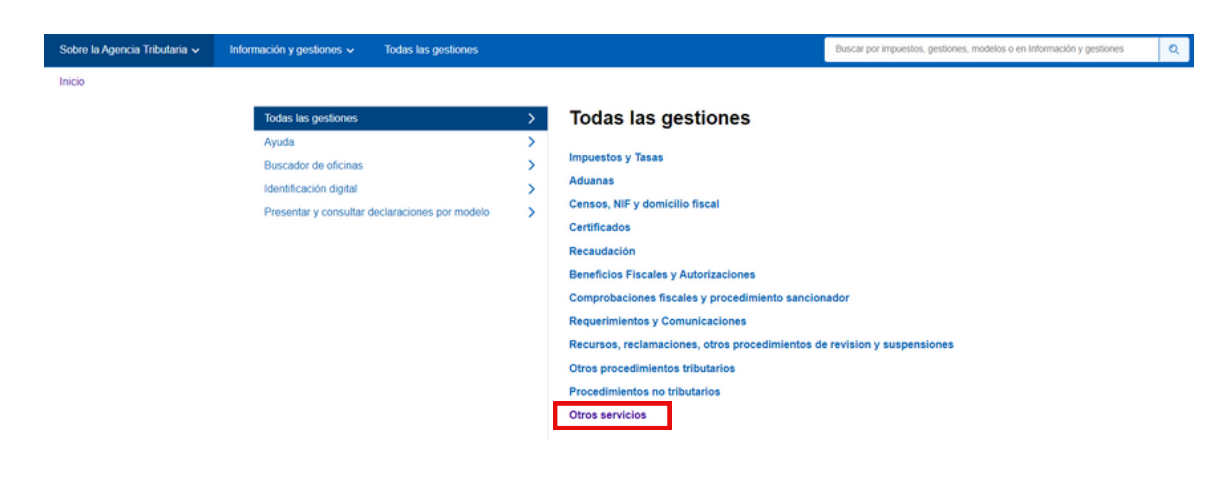

#### **Apoderamiento**

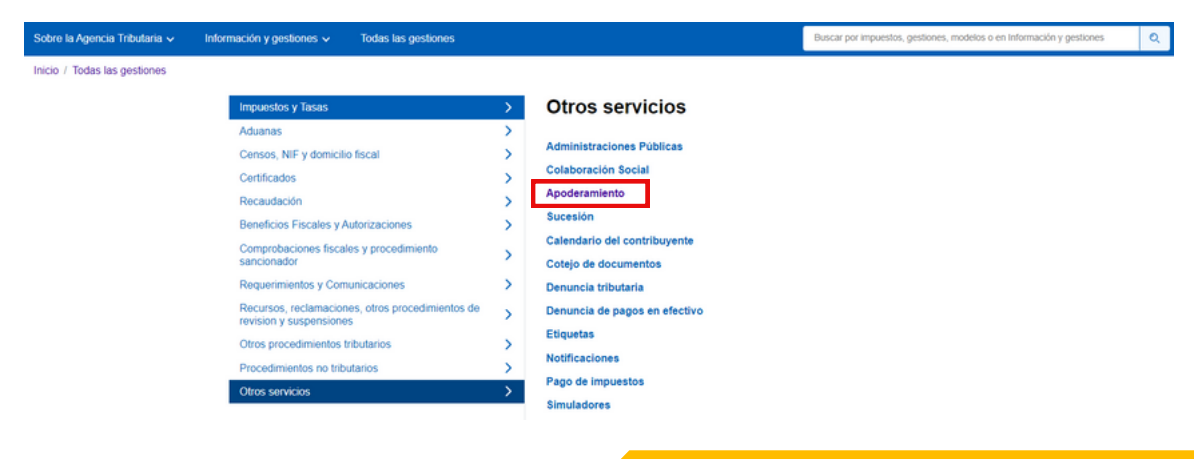

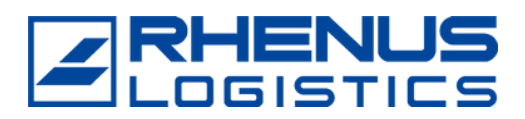

### **Autorización de despacho aduanero**

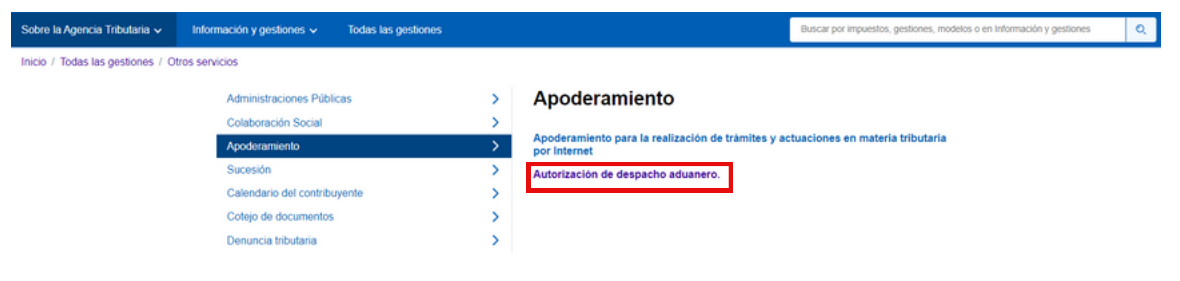

### **Alta de autorización de despacho**

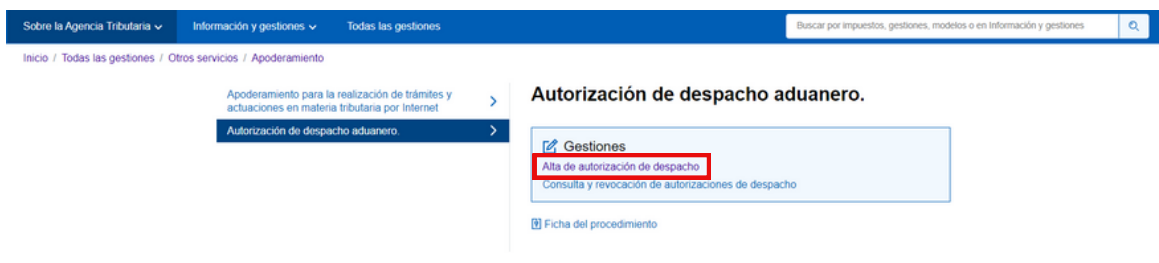

#### **Rellenar los datos de Autorización**

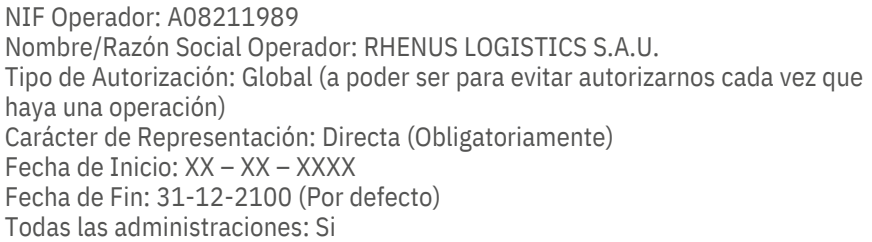

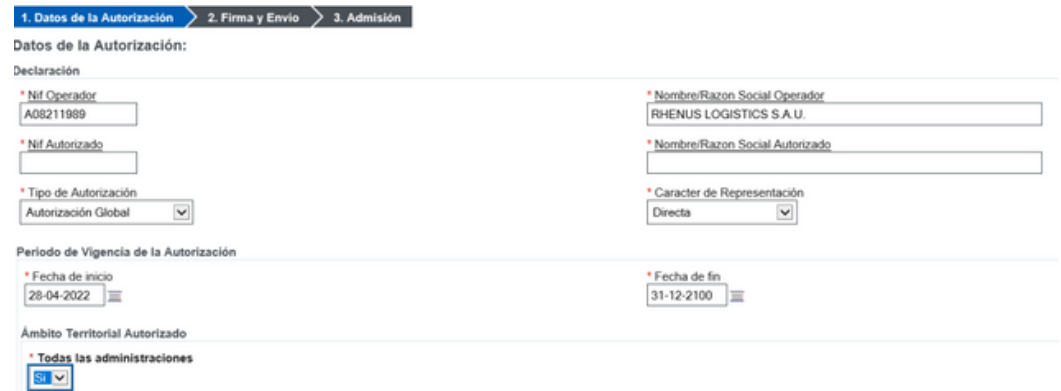

#### **Firmar y enviar (se requiere certificado electrónico)**

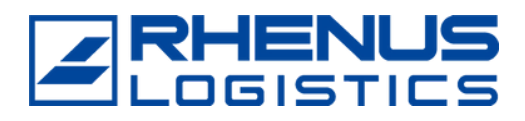

## Para confirmar si el trámite está confirmado o pendiente volveremos a:

#### **Consulta y revocación de autorizaciones de despacho**

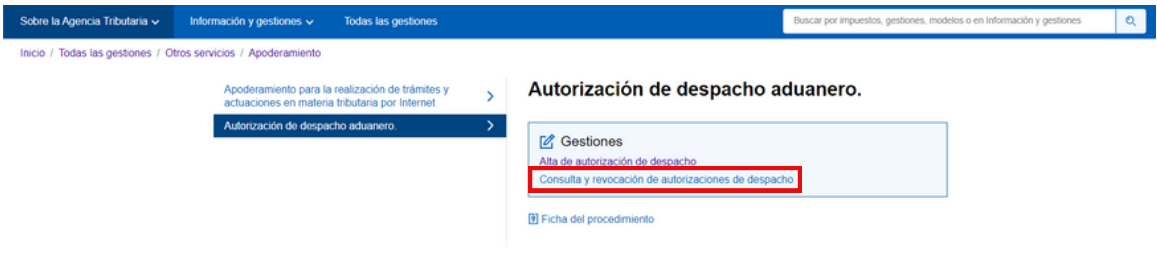

#### **Y nos llevará a la siguiente pantalla**

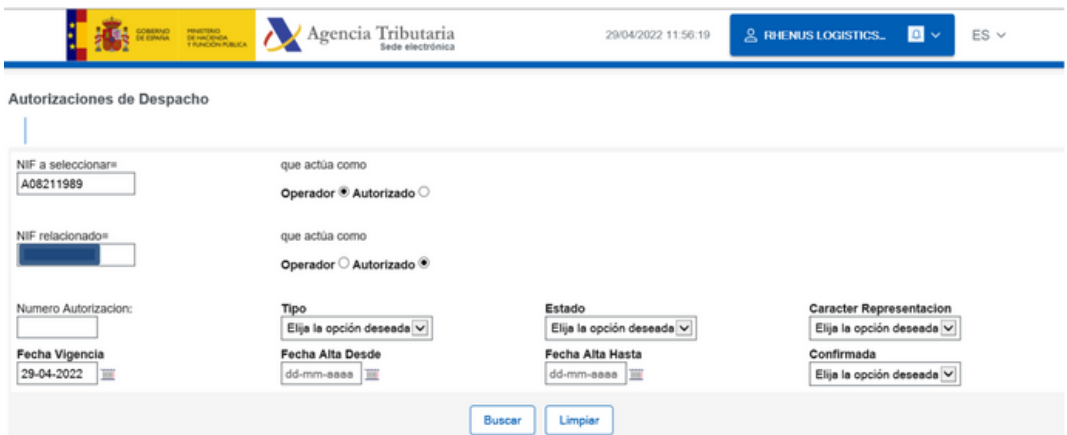

#### **Rellenar los siguientes campos y click en "Buscar":**

- NIF a seleccionar: A08211989 (RHENUS LOGISTICS SAU)
- Que actúa como: Autorizado
- NIF Relacionado: NIF Cliente
- Que actúa como: Operador

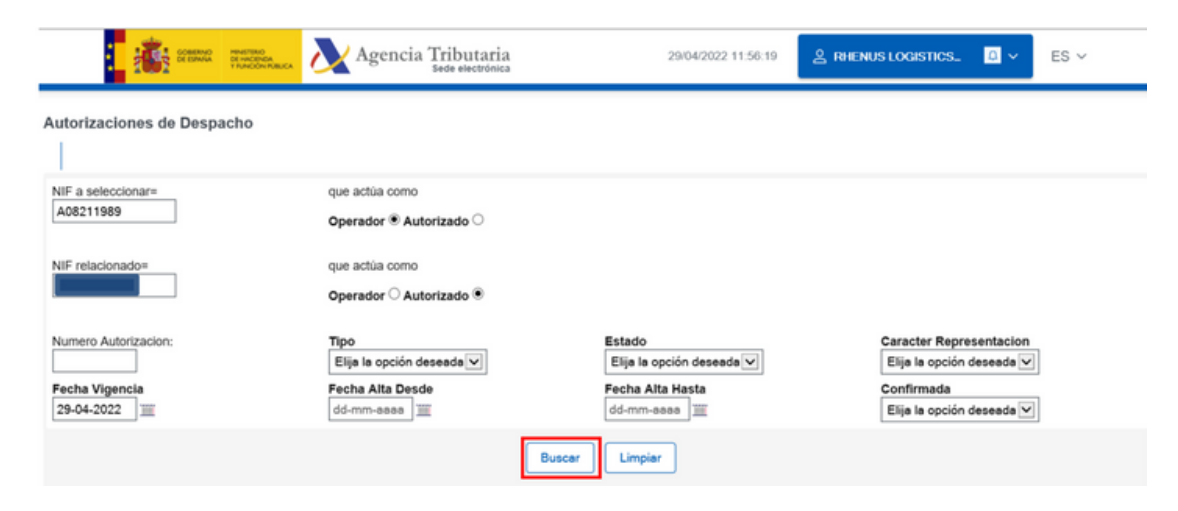

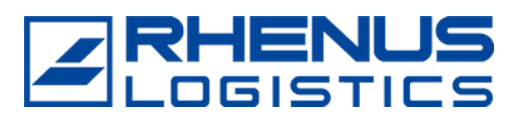

#### **Pinchamos sobre referencia**

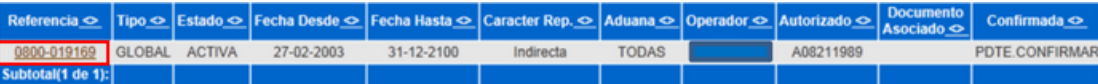

**Nos llevará al "Detalle de Autorizaciones de despacho",**

**Clicar sobre "Confirmar Autorización" y seguidamente el operador autorizado ya podrá presentar declaraciones en su nombre.**

DETALLE DE AUTORIZACION DE DESPACHO

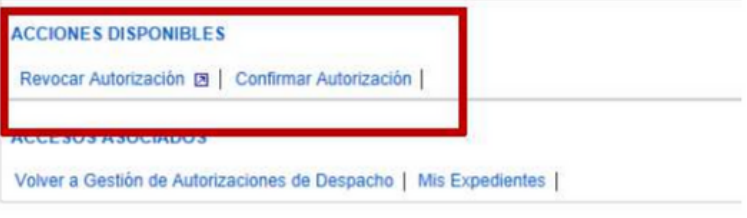